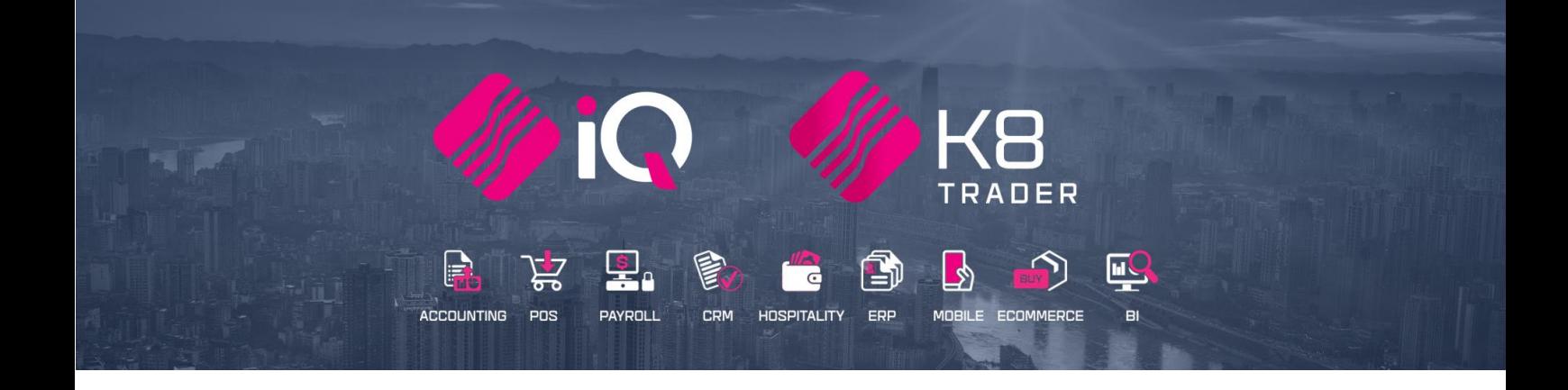

# **AUTO RE-ORDERING FORMULAS AND ADVANCE AUTO ORDERING**

# **(ENTERPRISE / K8 TRADER)**

25 Quantum Road | Moonstone Building | First Floor | Technopark | Stellenbosch | 7600 Tel: +27 21 880 0420 [Fax: +27 21 880 0488] Email: info@igretail.co.za | www.igretail.co.za VAT Number: 4760205510 Company Reg. 2000/020305/07

# **AUTO RE-ORDERING FORMULAS**

The custom ordering formula can be configured either as a custom ordering formula that is based on custom values for Sales and Purchase rate ordering. This option is used to create a customized ordering formula for stock items. The ordering formula that is created, may be used on all stock items or only applicable to certain stock items. The custom ordering formula allows you to specify which variables must to be considered when stock items are being ordered.

**EXAMPLE:** The first method is custom ordering based on custom values that are specified. When stock is placed onto the reorder report, which variables must be used to calculate what quantity of this item must be ordered. In other words, if you enable the order level, on hand quantity, purchase orders and pack size the system will then only look at those variables chosen and based on those values the item will then appear on the re order report with an order quantity based on the variables that were setup using the custom ordering formula.

**NOTE:** To apply this custom ordering formula to a stock item, select the stock item in Stock Maintenance**Error! Bookmark not defined.** and select its Ordering Method as Custom.

Recent change was made to Auto Ordering to have more options on the formula screens and the ability to have IQ Automation send out orders that you have setup by supplier

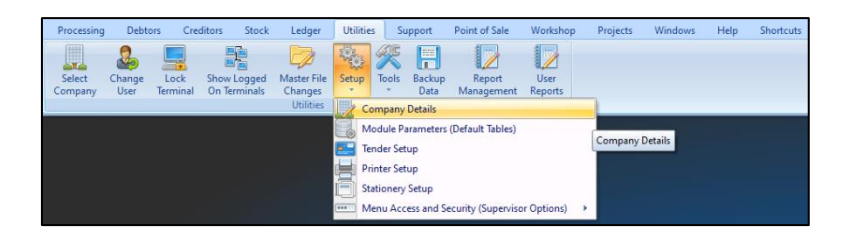

From the Utilities Menu  $\rightarrow$  Setup  $\rightarrow$  Company Details  $\rightarrow$  Default Settings 1

Select Enable Advance Auto Ordering

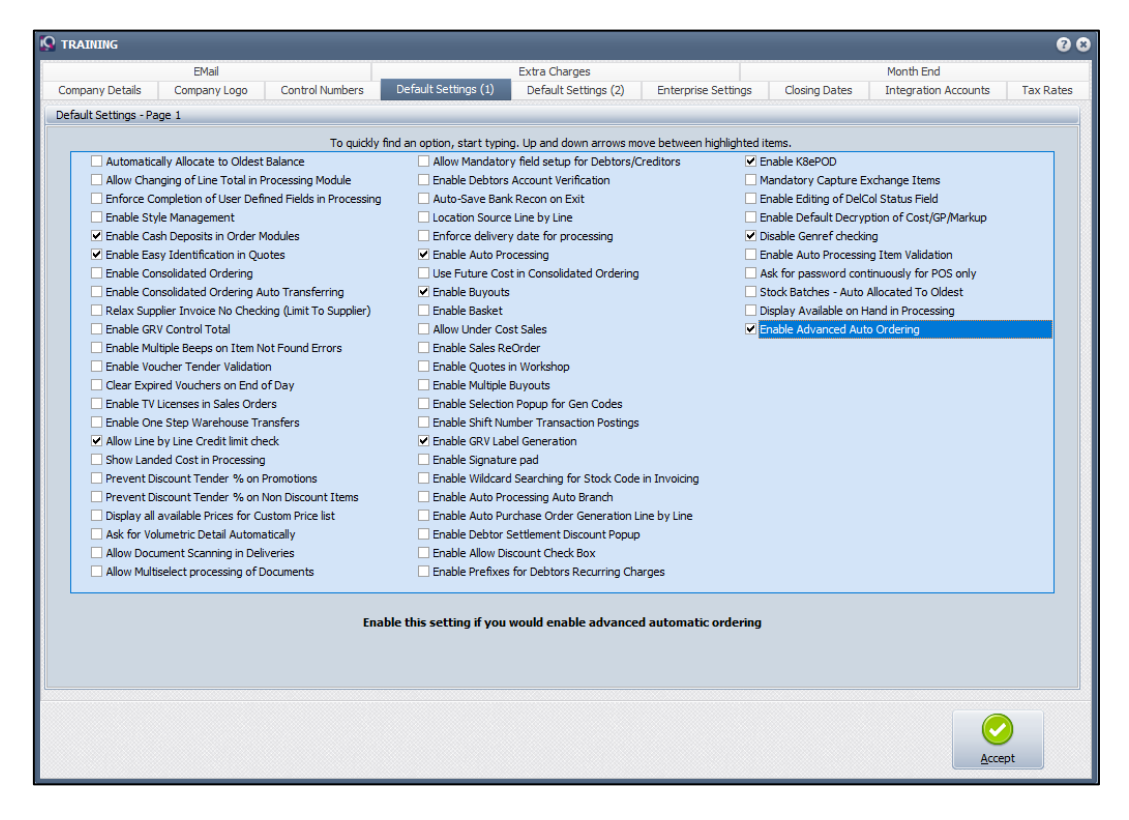

Once this has been enabled, the setup needs to be done.

# From the Utilities Menu  $\rightarrow$  Setup  $\rightarrow$  Module Parameters (Default Tables)

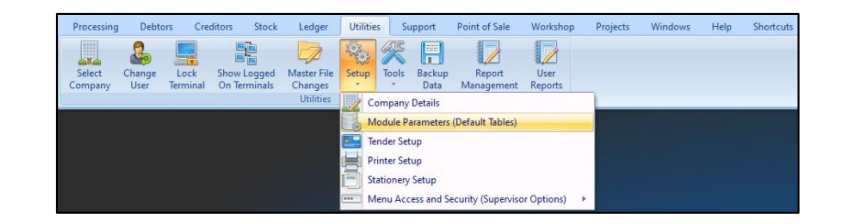

#### Select the Stock Tab

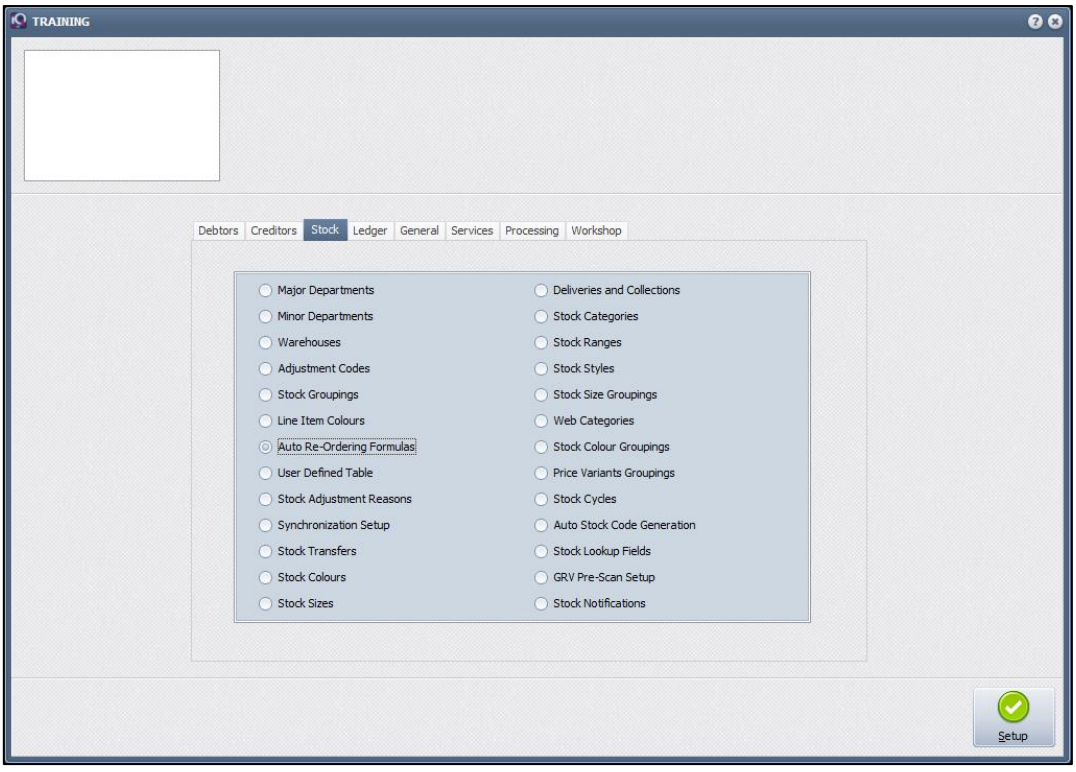

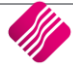

# Select Auto Re-Ordering Formulas

# Click Setup

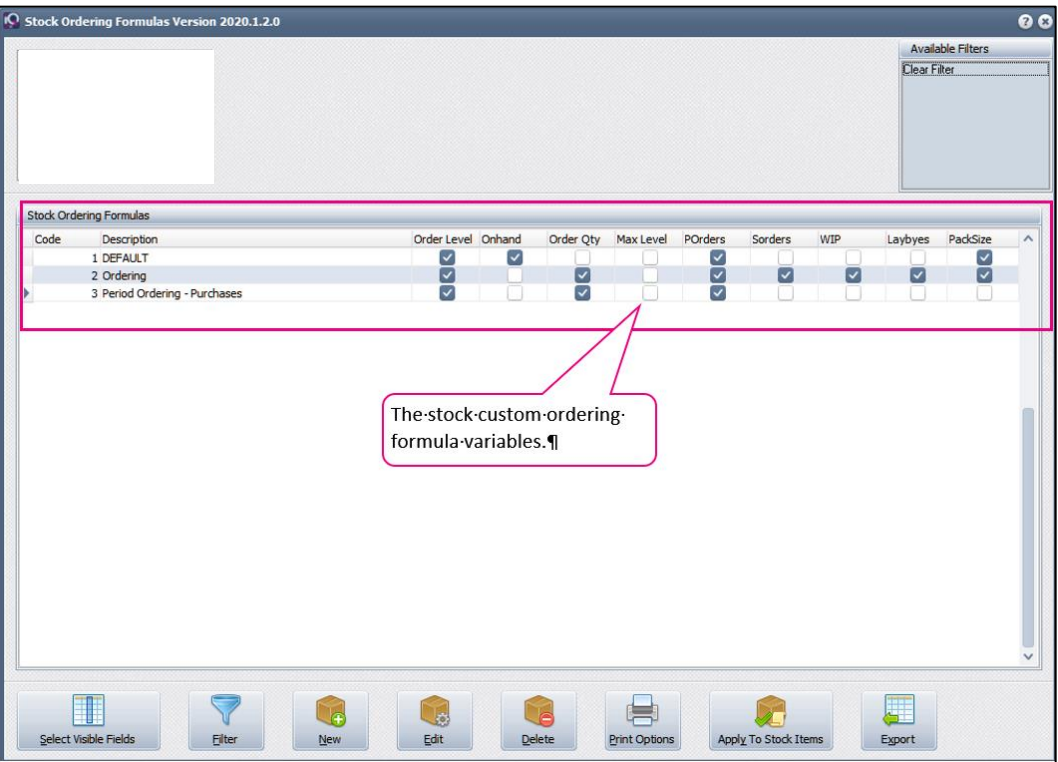

# **STOCK ORDERING FORMULAS**

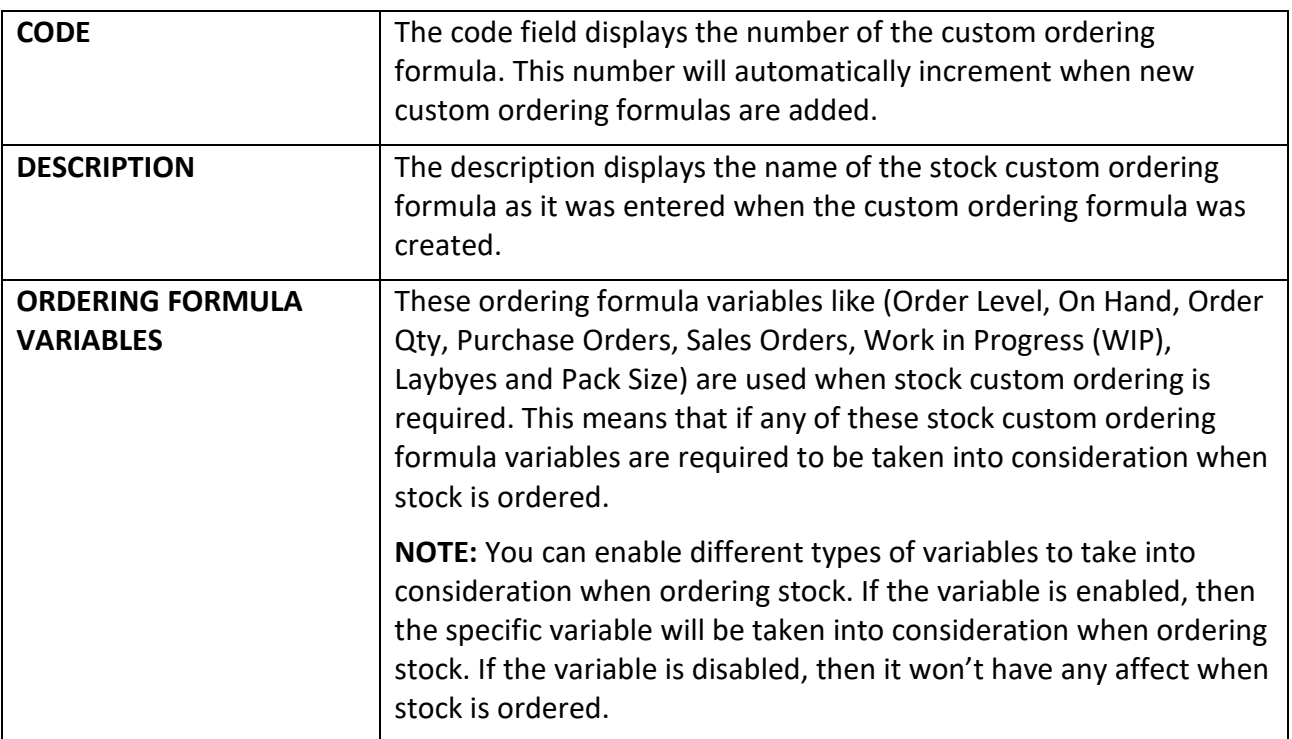

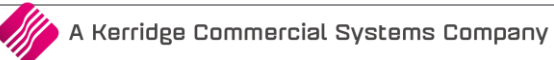

#### **BUTTON FUNCTIONALITY**

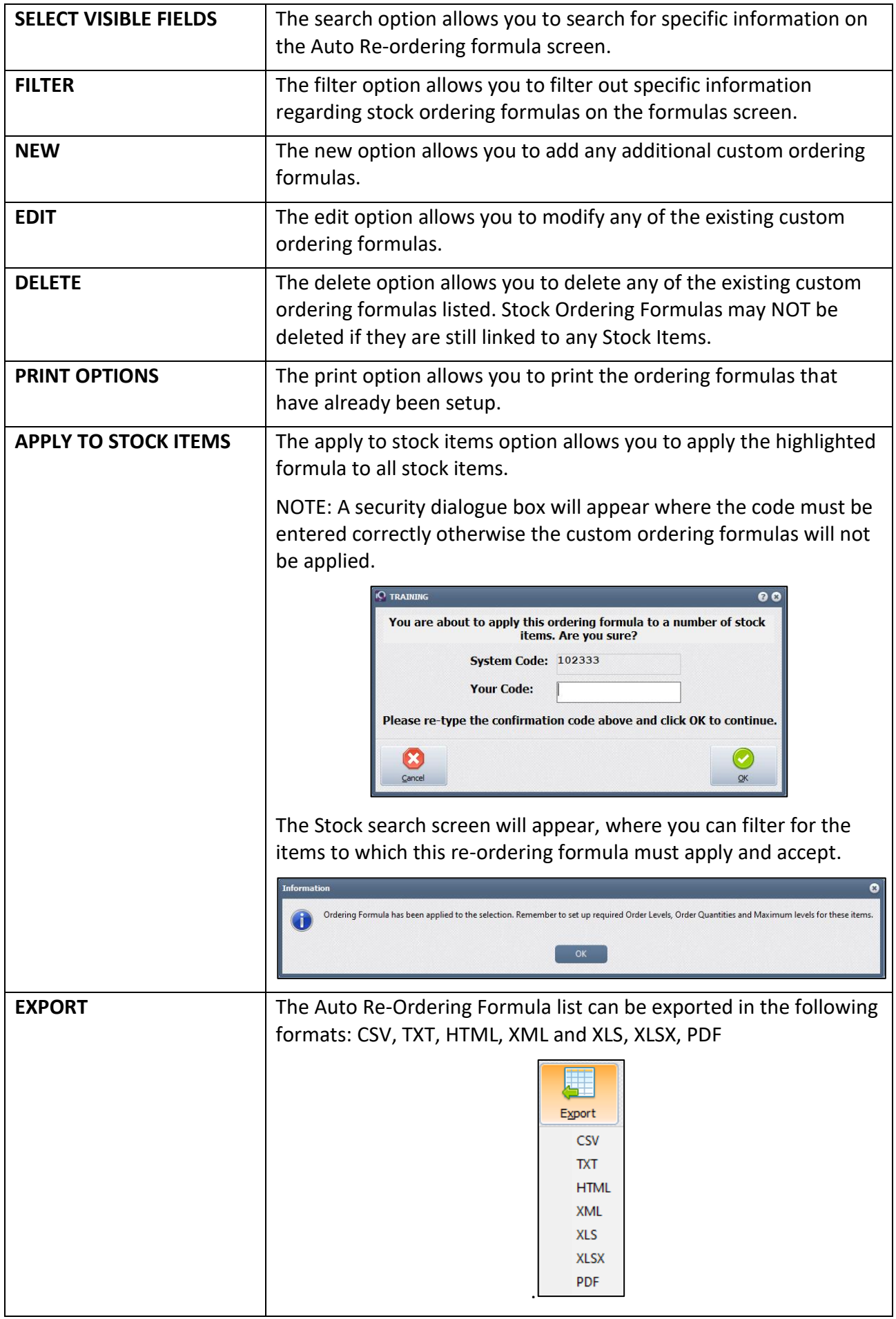

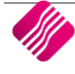

# **CALCULATE REORDER QUANTITY**

From the Utilities Menu  $\rightarrow$  Setup  $\rightarrow$  Module Parameter  $\rightarrow$  Stock  $\rightarrow$  Auto Re-Ordering Formulas

Edit or create a New Order Formulas

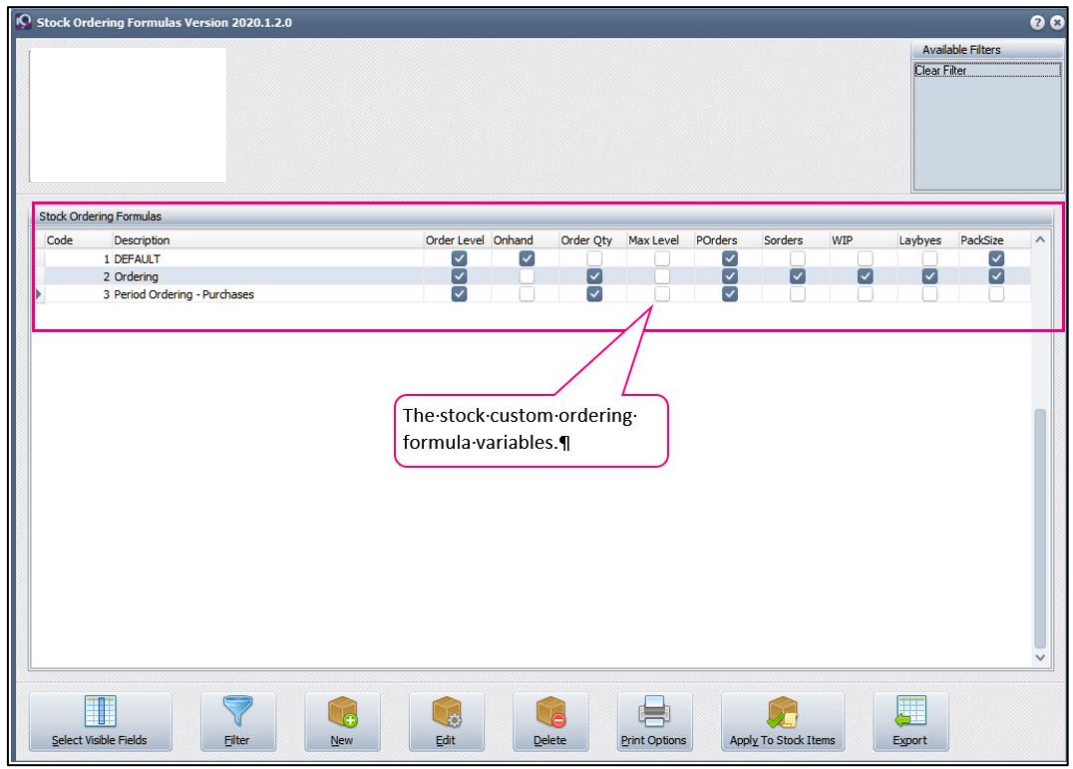

#### **ADDING CUSTOM STOCK FORMULAS**

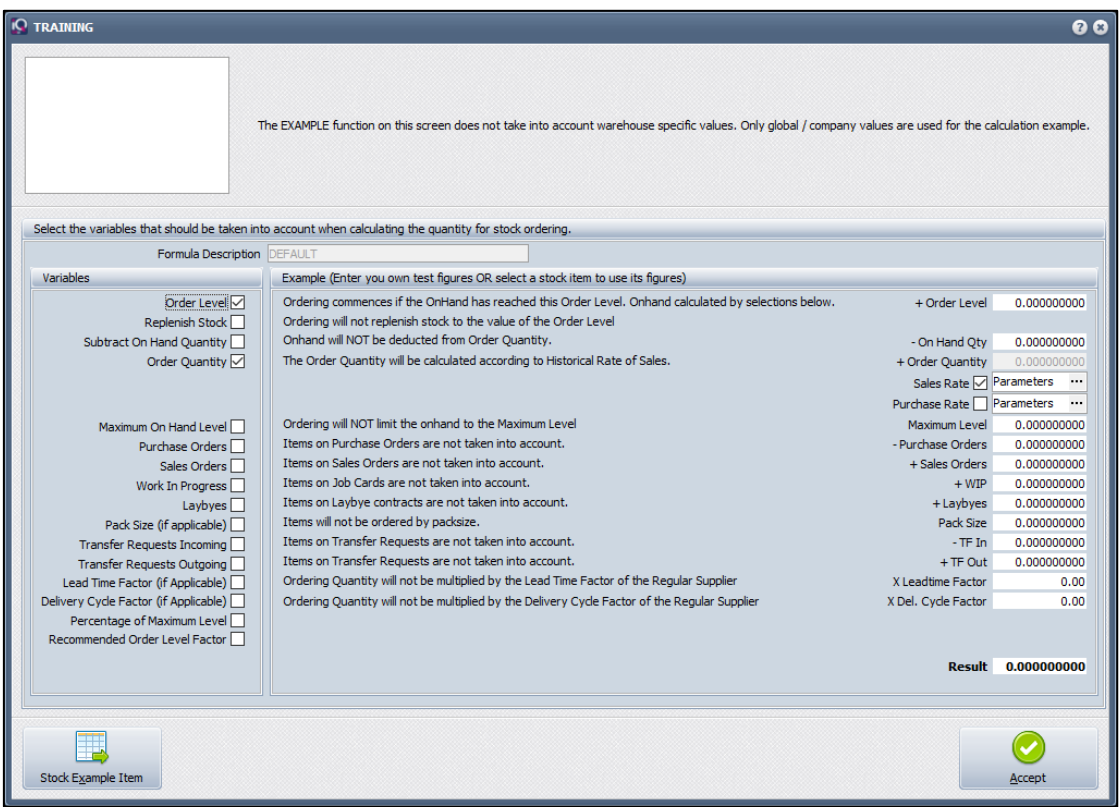

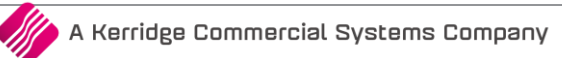

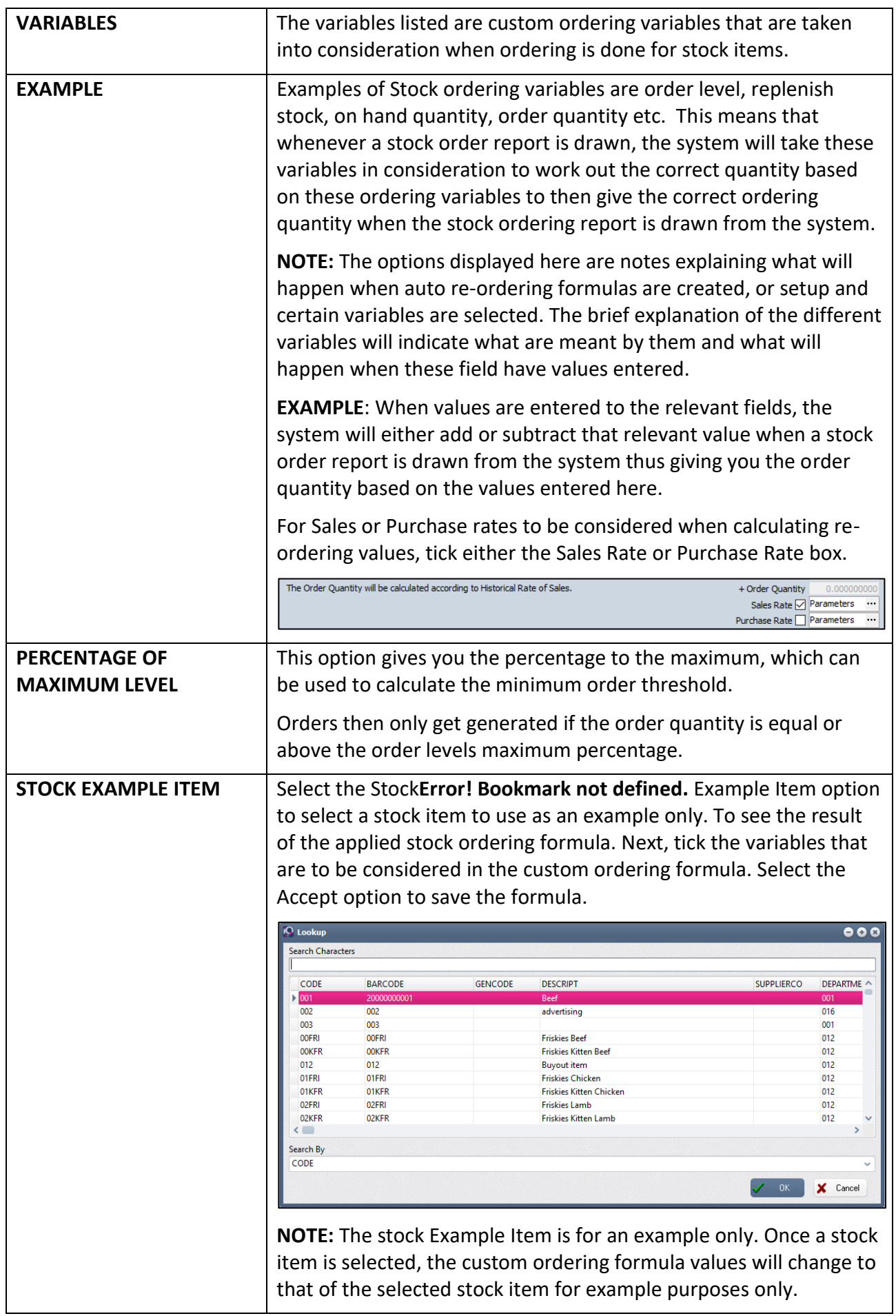

# **PARAMETERS**

#### **SEASONAL ORDERING AVERAGE**

Seasonal ordering is used to calculate a Monthly Average Unit Quantity based on Sales / Purchased for a specified season. This season is set up by selecting a "Starting Month" (e.g. February), "Number of Years Ago" (e.g. 3 Years) and "For Number of Months" (e.g. 4 Months). This season specification will have to affect the way that the system calculates a Monthly Average of Units for the season of February to June over the last 3 Years. This Average Quantity will then be used as your Order Quantity when running your order report.

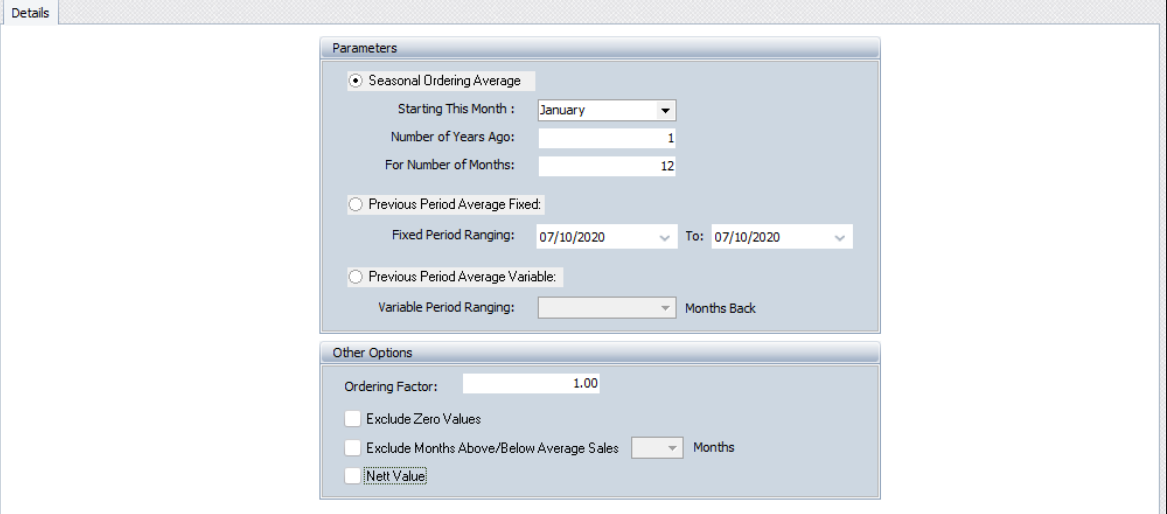

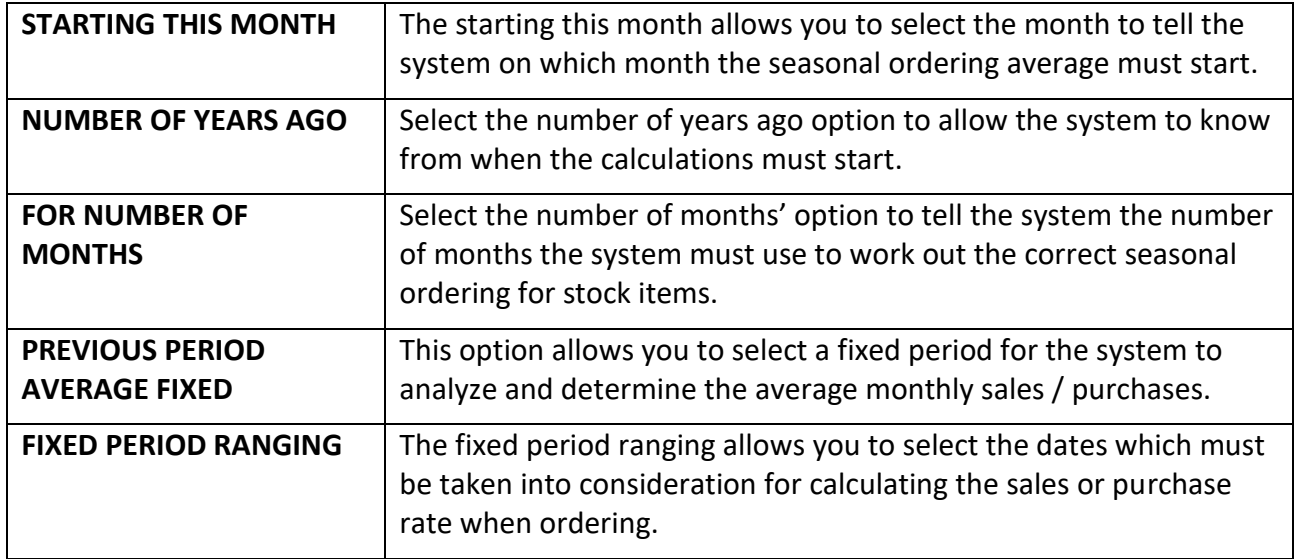

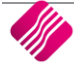

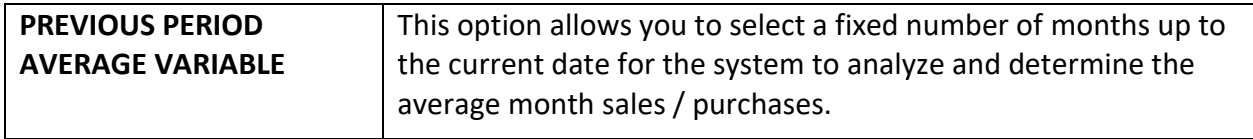

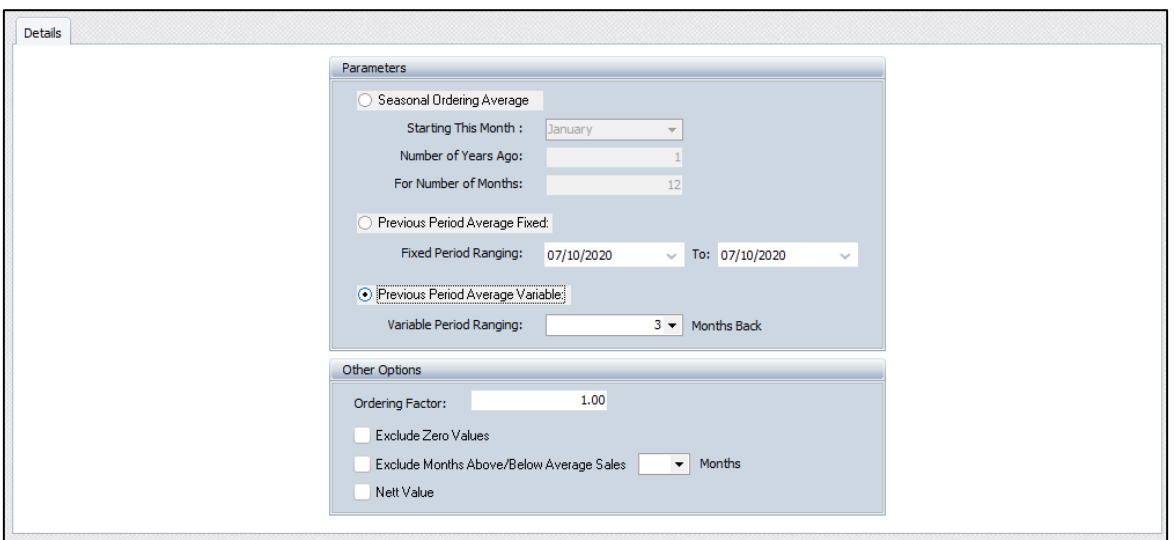

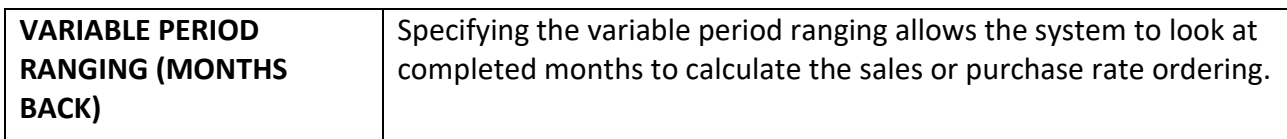

#### **OTHER OPTIONS**

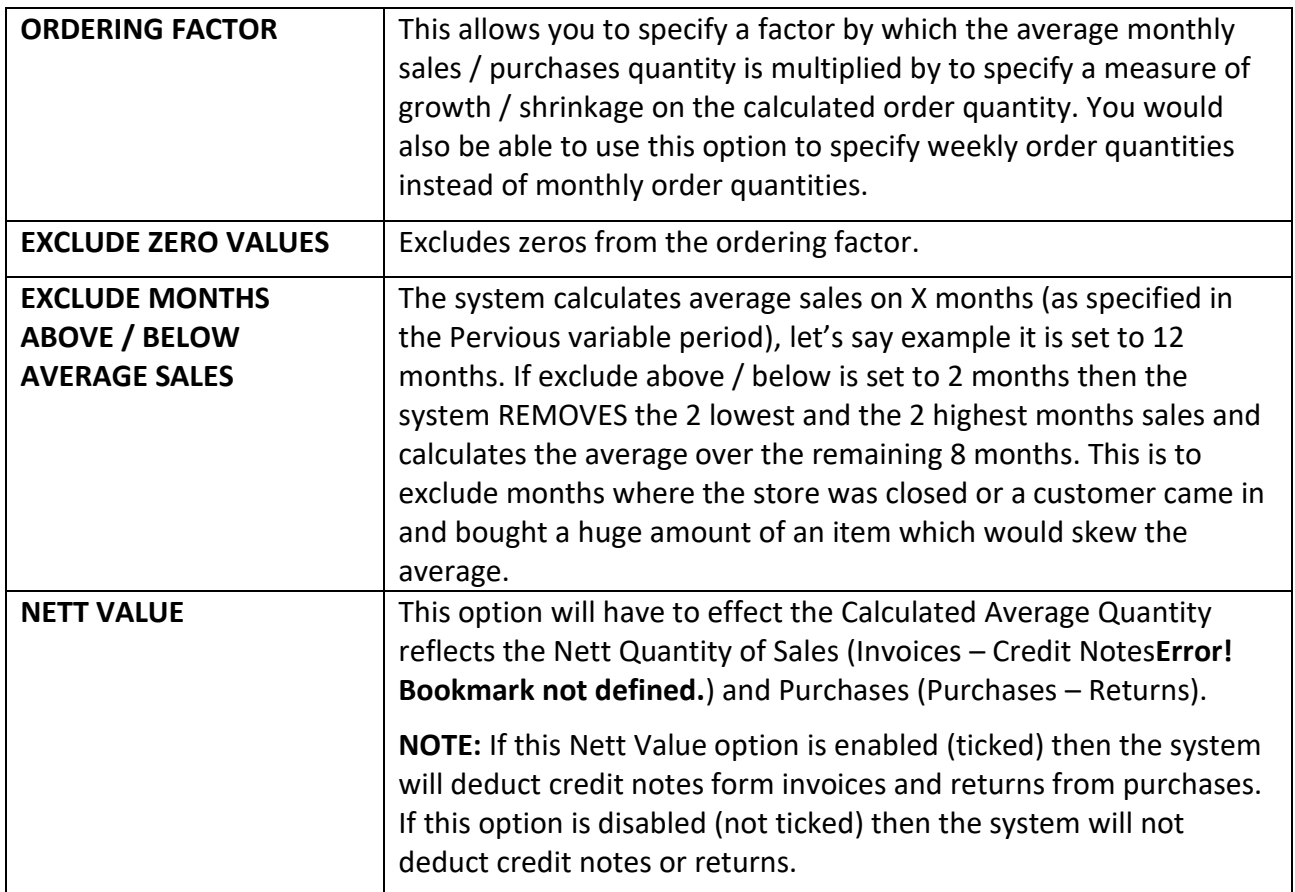

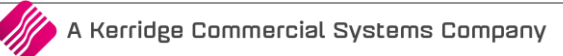

# **ORDERING LEAD TIME**

Ordering lead time is the time it takes from when you have ordered your stock to the time the stock arrive with you. The Ordering factor could be a measure to use by which the stock quantity would be multiplied.

In other words, if you use the ordering factor as (days, week or months) e.g. 2.5 and the stock quantity to order is 5 the order amount would be 12.5 or if the ordering factor is 3 and the stock quantity is 5 the order amount would be 15.

The ordering factor will be used with setup up the Auto Re-order formulas in Module parameters, Stock.

From the Utilities Menu  $\rightarrow$  Setup  $\rightarrow$  Module Parameter  $\rightarrow$  Creditors  $\rightarrow$  Ordering Lead Times

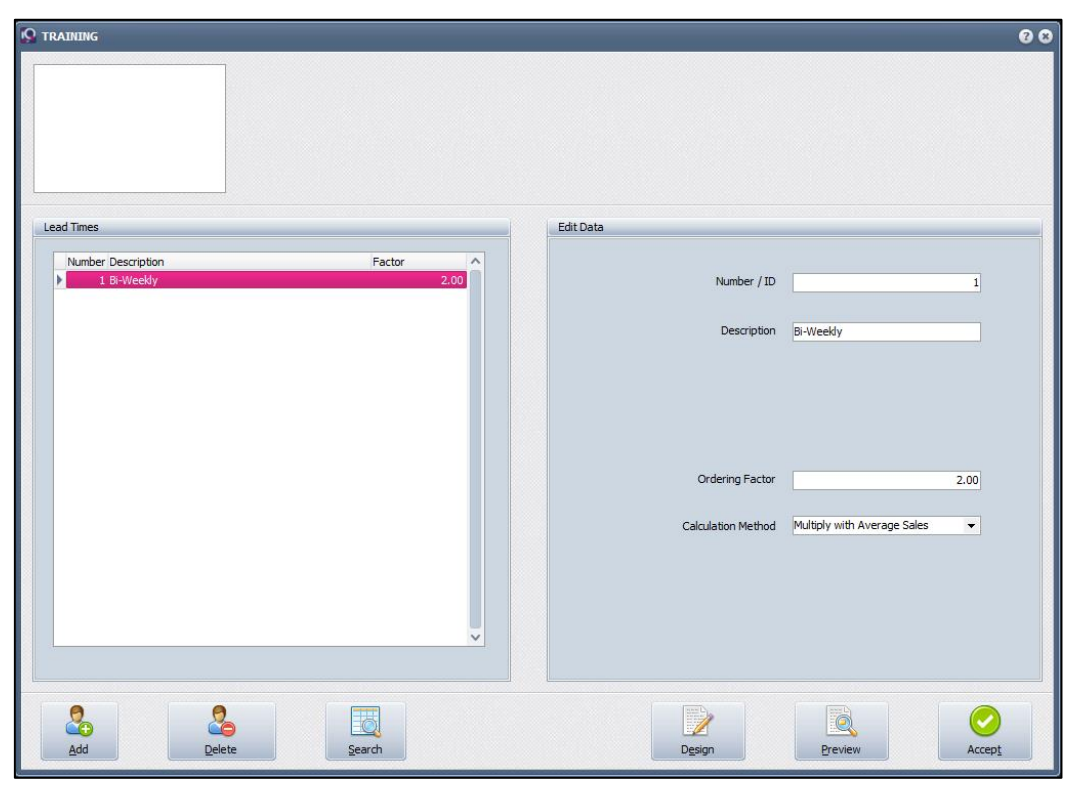

#### **LEAD TIMES**

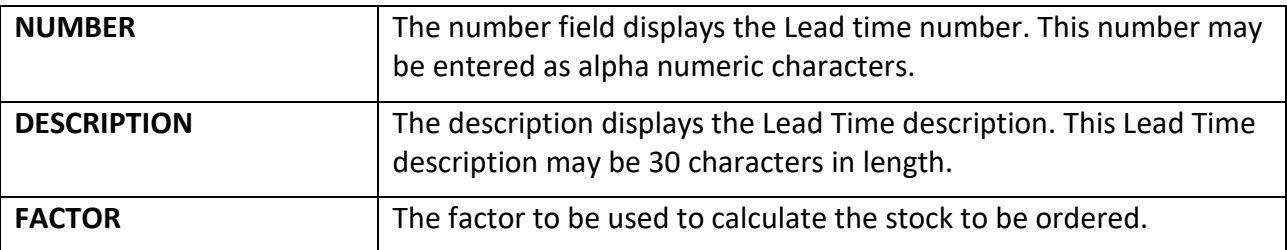

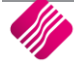

#### **EDIT DATA**

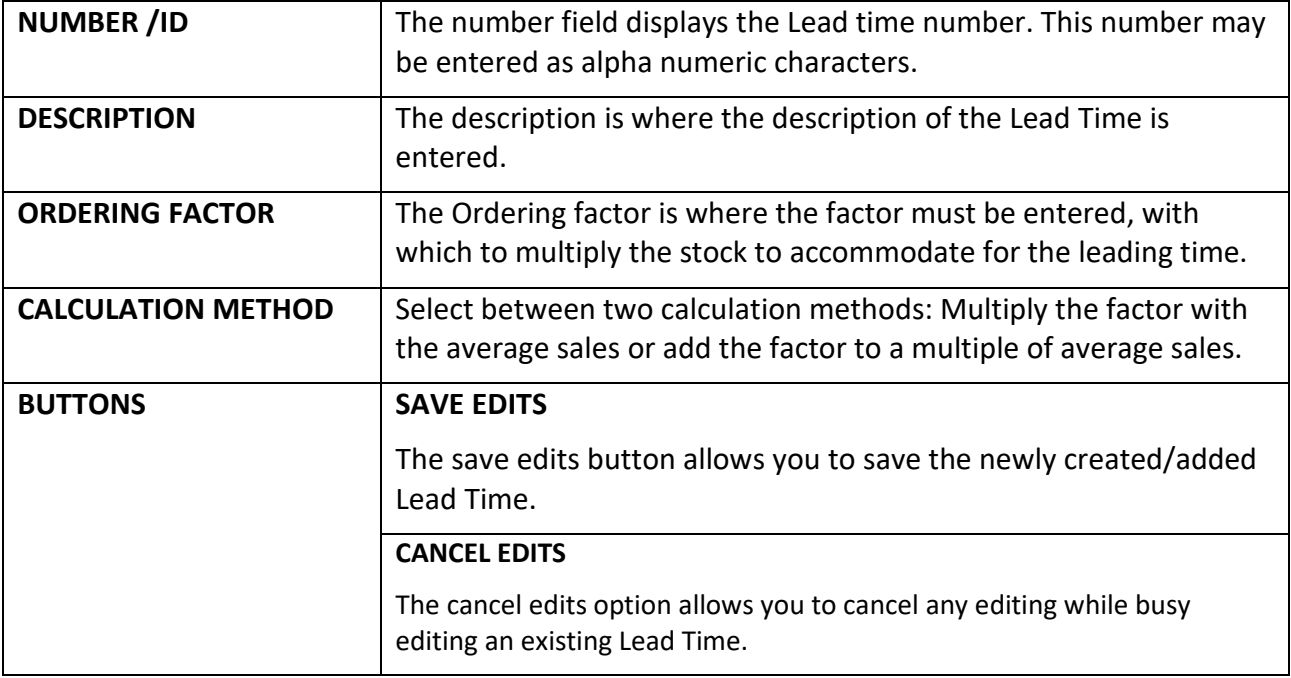

#### **BUTTON FUNCTIONALITY**

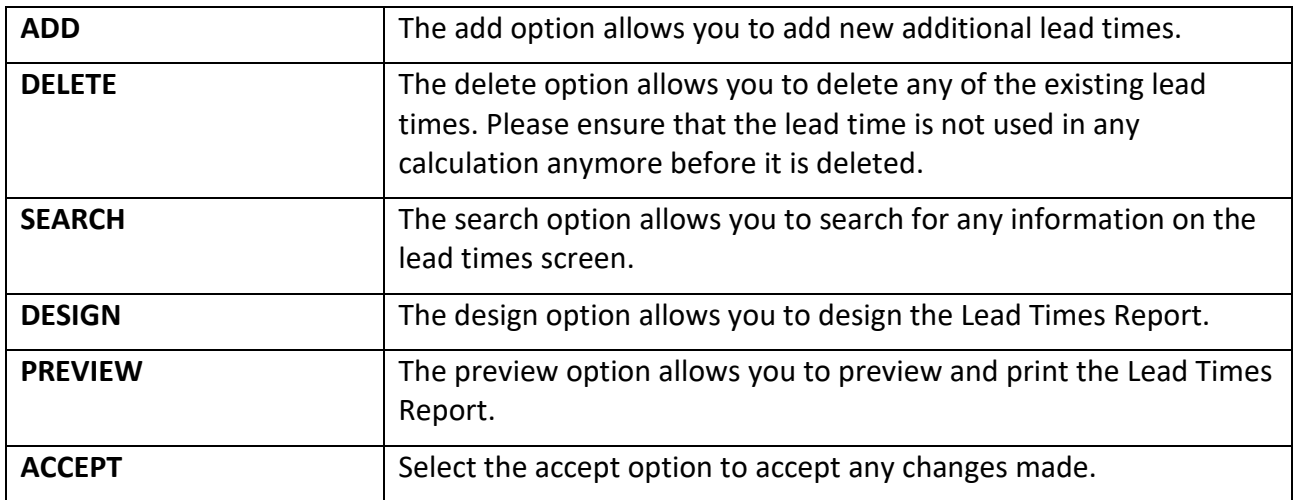

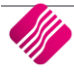

# **ORDERING DELIVERY CODE**

Ordering Deliver Cycle is how often your suppliers deliver stock. The Deliver Cycle could be as measure to use by which the stock quantity would be multiplied.

In other words, if you use the Deliver Cycle as (days, week or months) e.g. 1.5 and the stock quantity to order is 10 the order amount would be 15 or if the Deliver Cycle is 5 and the stock quantity is 10 the order amount would be 50.

The Deliver Cycle will be used with setup up the Auto Re-order formulas in Module parameters, Stock.

From the Utilities Menu  $\rightarrow$  Setup  $\rightarrow$  Module Parameter  $\rightarrow$  Creditors  $\rightarrow$  Ordering Delivery Cycles

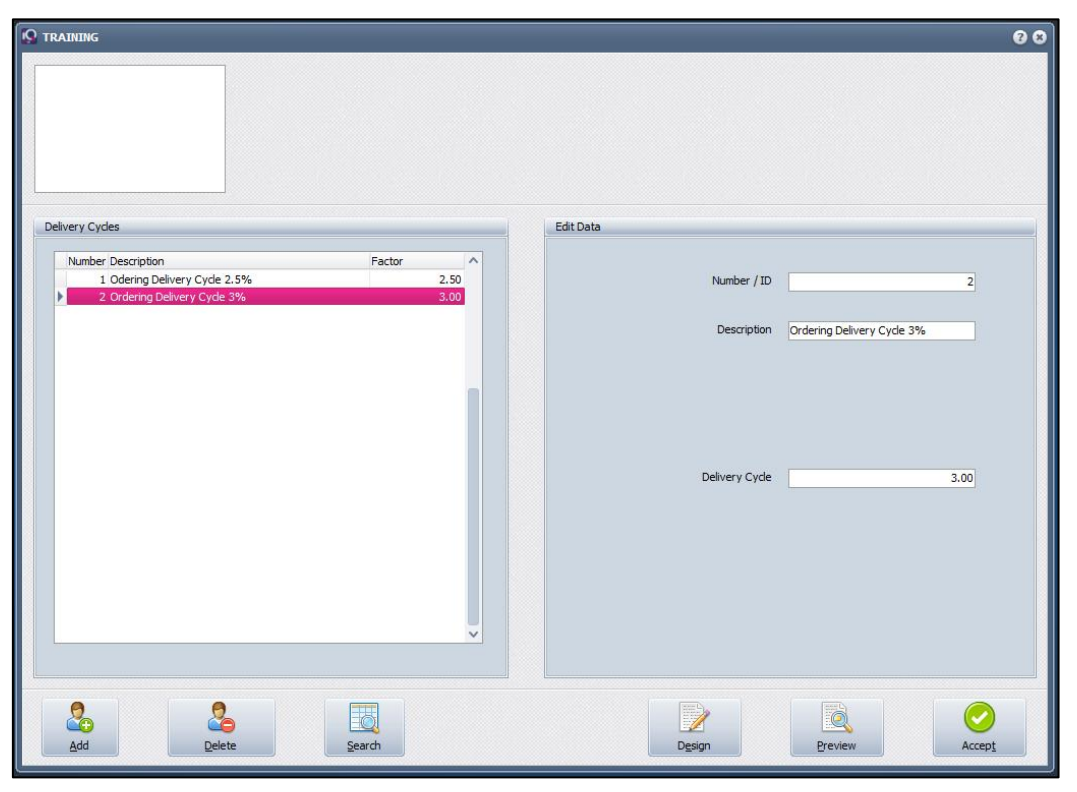

# **DELIVERY CYCLES**

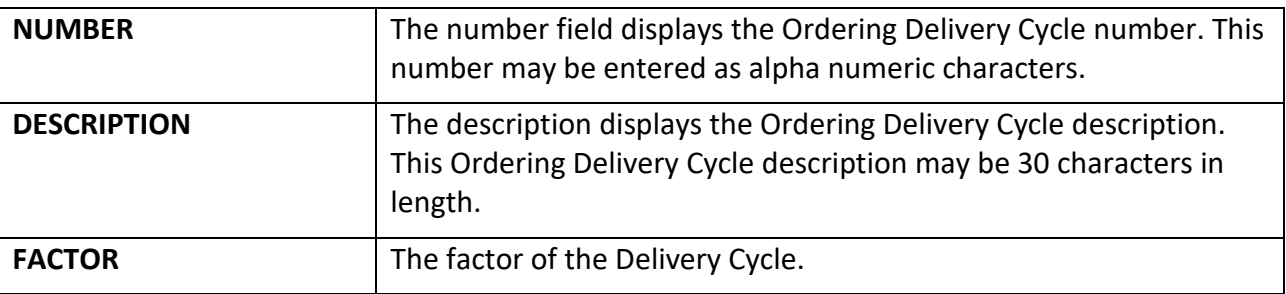

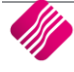

#### **EDIT DATA**

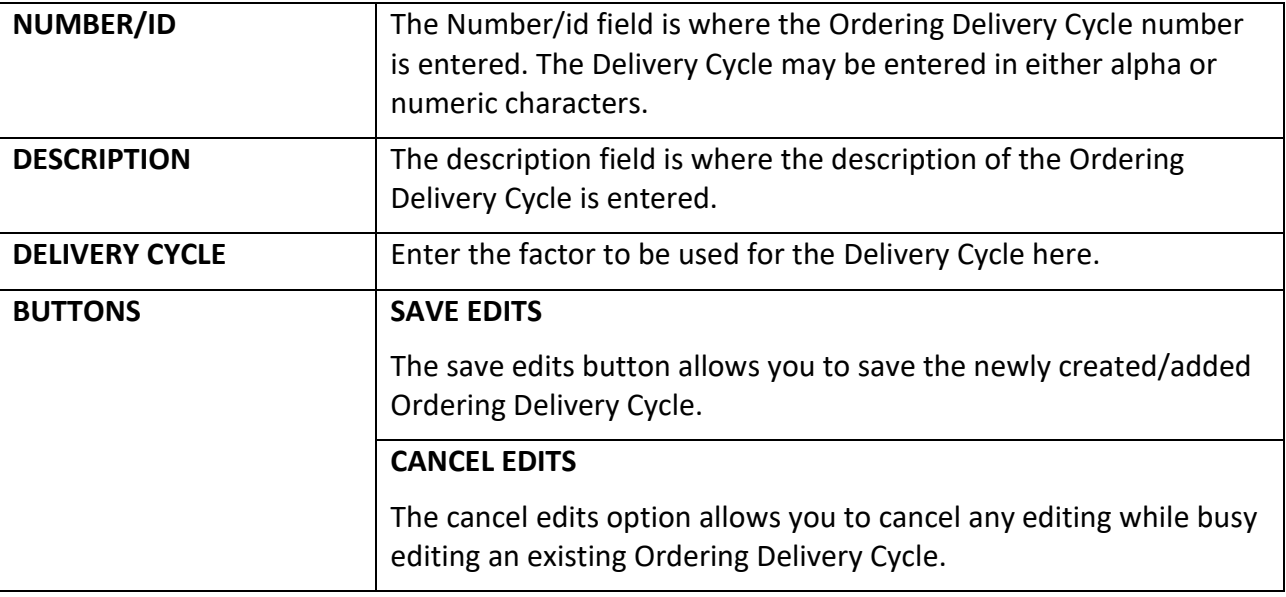

# **STOCK MAINTENANCE**

From the Stock Menu  $\rightarrow$  Maintenance

Select the ordering Tab

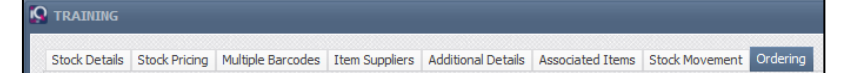

You will now be able to add an end date, should you choose custom option

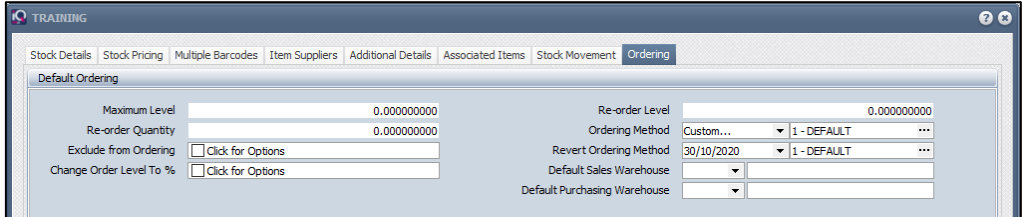

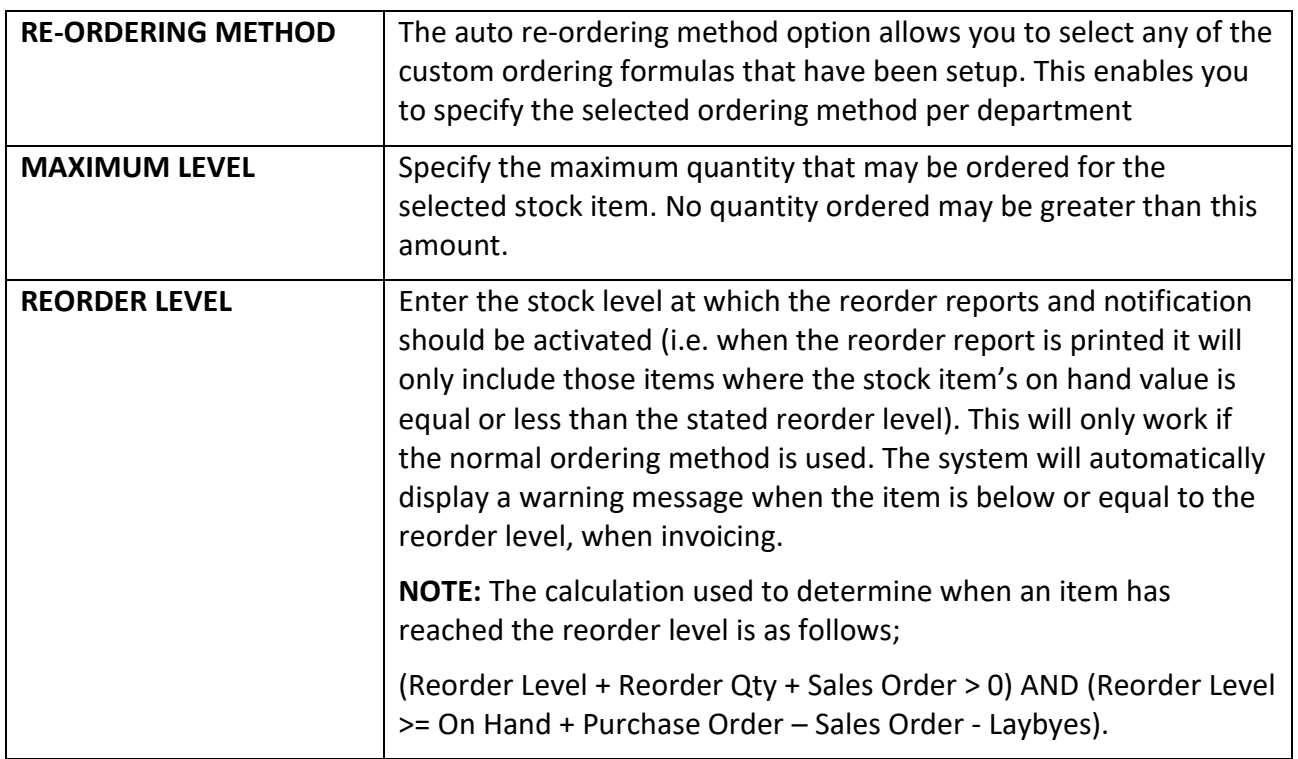

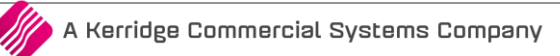

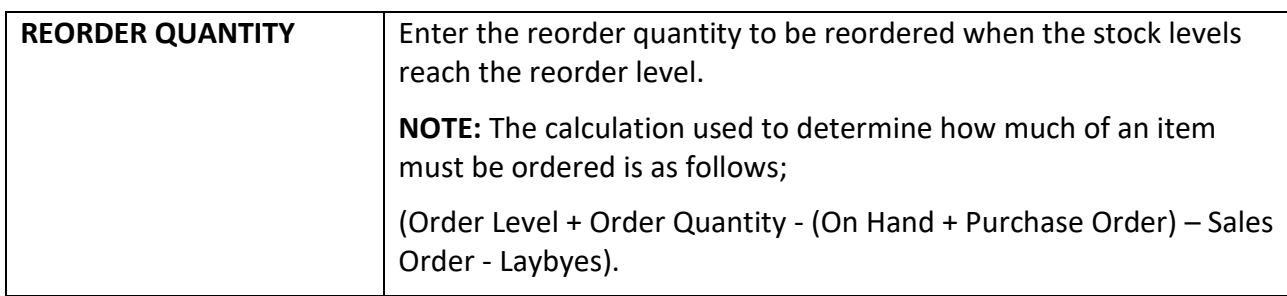

#### **ORDERING METHOD**

The ordering method allows one to specify how the ordering of stock items are handled.

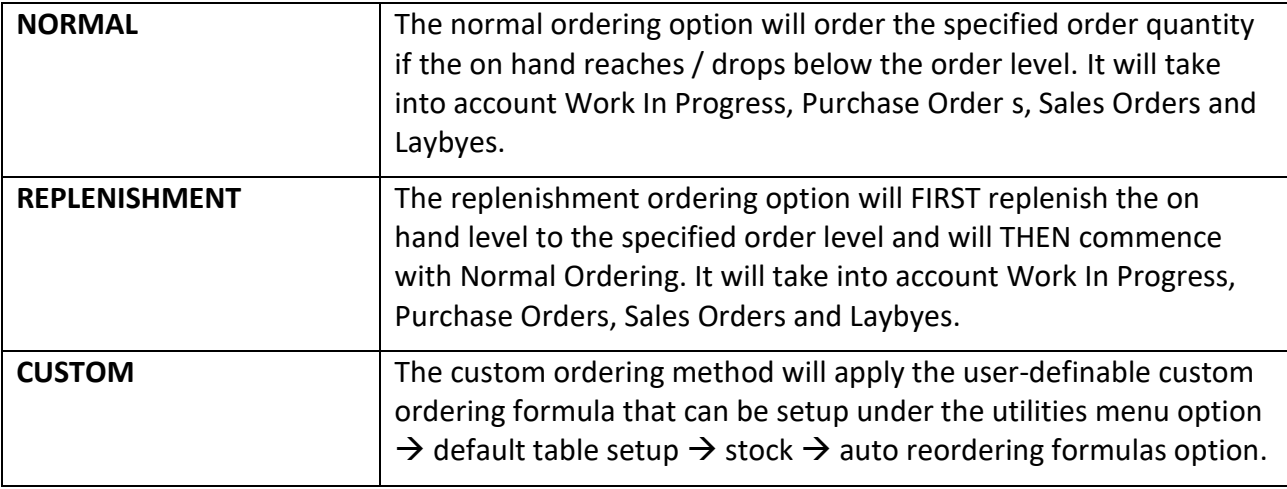

#### **ORDERING DEFAULTS**

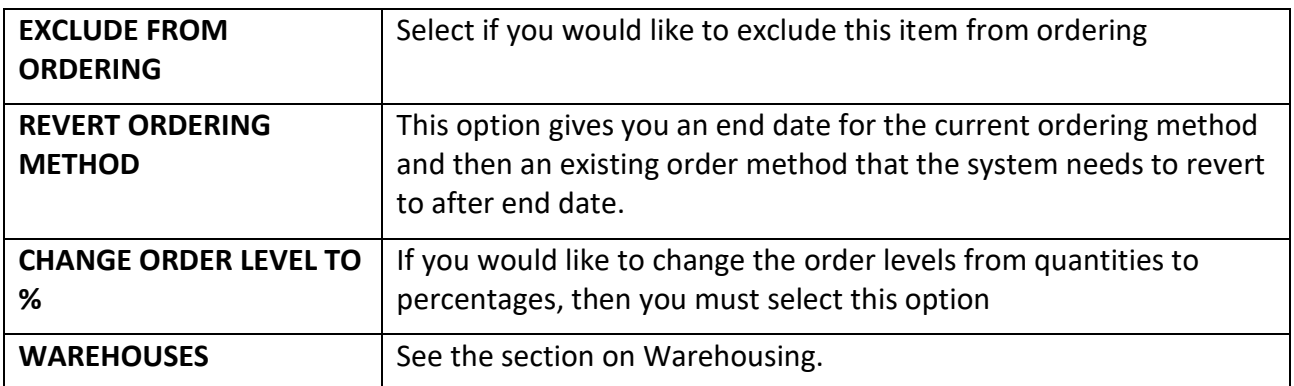

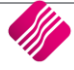

# **PURCHASE ORDERS**

Within the Purchase Order, you will be able to import the items to be ordered based on the regular supplier.

From the Processing Menu  $\rightarrow$  Purchase Orders

Create a Purchase Order for the supplier

Select Processing and New

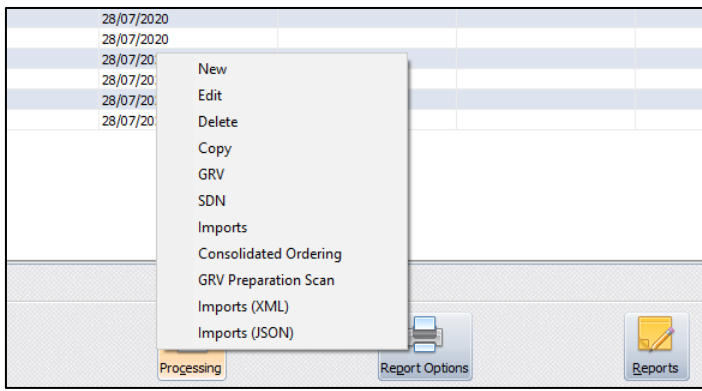

#### Select the Creditor Account

Once the Creditor has been selected, a new button is available F4 – Auto Order

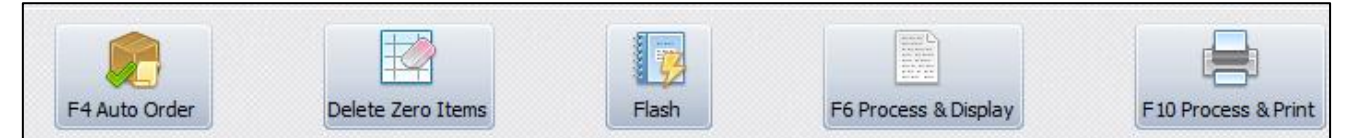

This will give you options for the way you wish to import items into the purchase order.

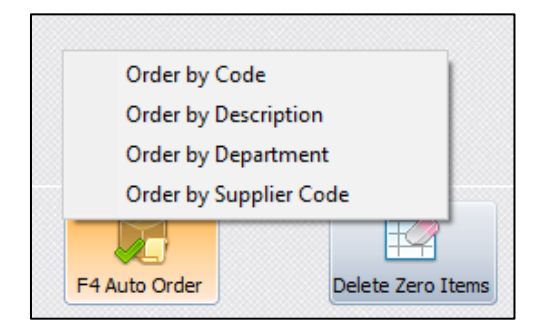

#### Select the appropriate option

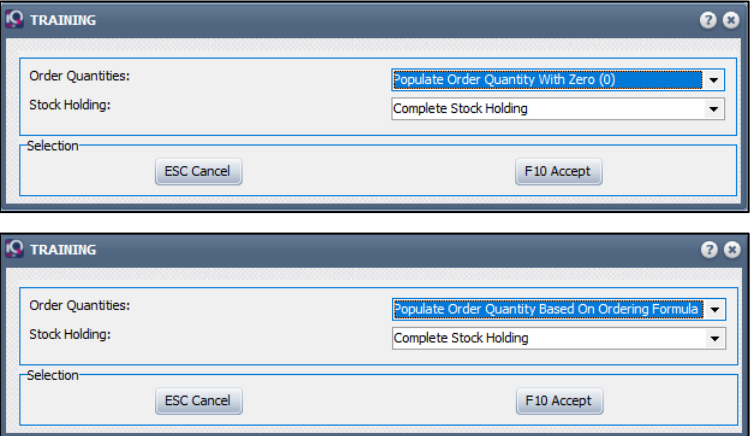

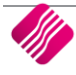

This will give you items with Zero on hand or items based on an order formula.

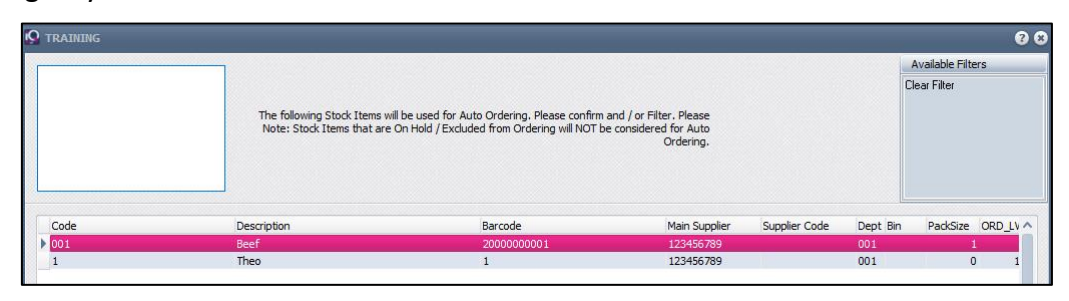

You will then be able to filter for the items that you wish to order.

# **CREDITORS**

Ordering can now be linked to a creditor to do Automatic Ordering.

From the Creditors Menu  $\rightarrow$  Maintenance  $\rightarrow$  Additional Information (2)

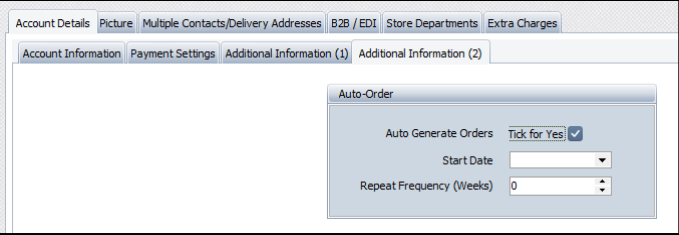

Once this has been enabled, a date and frequency can be set up for the specific Creditor.

# **IQ AUTOMATION:**

Once the set up under defaults settings 1 has been activated. Two new events will be activated in the IQ Automation system.

Run the IQ Automation as Administrator.

From the Setup Menu  $\rightarrow$  Scheduled Events

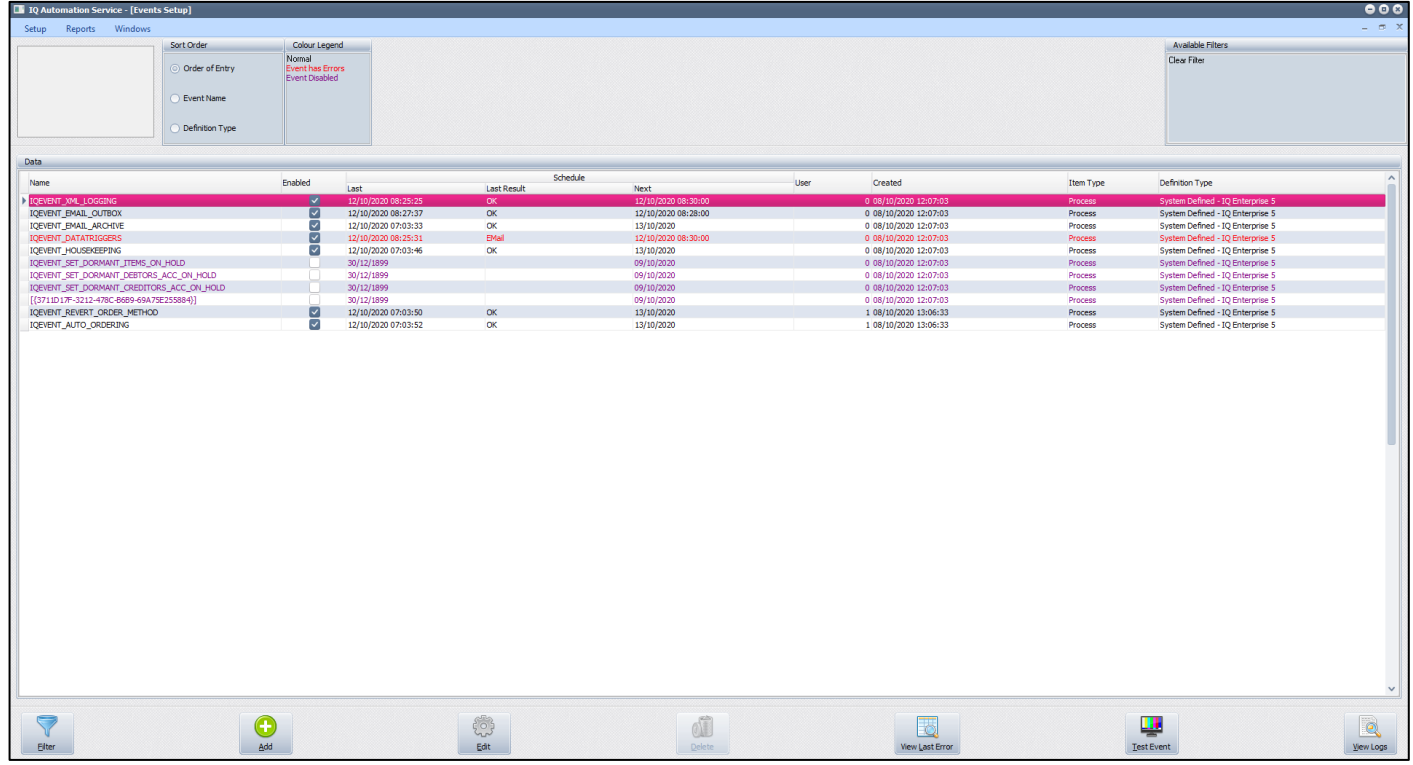

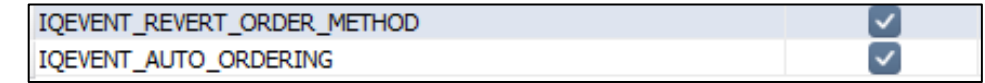

Edit the IQEVENT\_REVERT\_ORDER\_METHOD and select the company that you wish to automate.

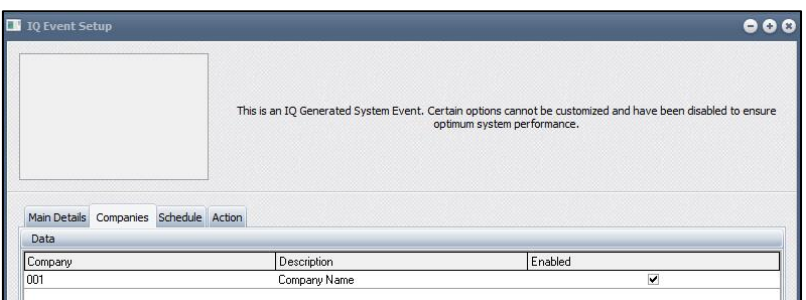

#### Click Accept

Edit the IQEVENT\_AUTO\_ORDERING and select the cc Email address to be used.

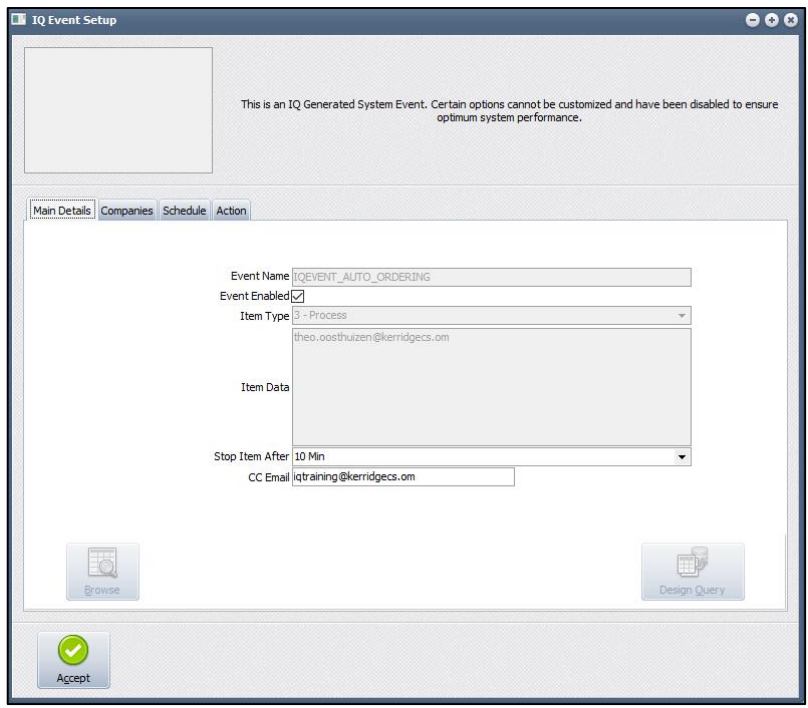

Select the company under the Companies tab and then click Accept.

--- End of document ---

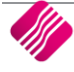